# North-vision Easy ECG Prince 180B User Manual

Version: 1.4

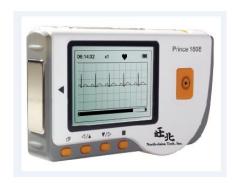

Issued by: Sara Lo Date: 5/11/2020

Reviewed by: Albert Huang Date: 5/11/2020

**North-Vision Tech. Inc.** 

**(**E 2460

## **Instructions to User**

Dear Users,

Thank you very much for purchasing our product. Please read the manual very carefully before using this device.

These instructions describe the operating procedures to be followed strictly. Failure to follow these instructions may cause measuring abnormality, device damage, or personal injury.

The Manual is published in English and we have the ultimate right to explain the Manual. No part of this manual may be photocopied, reproduced or translated into another language without the prior written consent. We reserve the right to improve and amend it at any time without prior notice.

## **Announcement**

Information furnished by the manufacturer is believed to be accurate and reliable. However, no responsibility is assumed by manufacture for its use, or any infringements of patents or other rights of third parties that may result from its use.

## **Declaration of Conformity:**

The manufacturer hereby declares that this device complies with the following standards:

IEC 60601-1

IEC 60601-1-2

and follows the provisions of the Council Directive MDD 93/42/EEC.

## WARNING

- 1. Check the device to make sure that there is no visible damage that may affect user's safety and measurement performance. Stop using the unit, when there is obvious damage.
- 2. Do NOT make diagnosis oneself by the measurement and measurement results, always consult the doctor if abnormal information is presented frequently.
- 3. It is NOT designed or intended for medical diagnosis.
- 4. Do NOT use the device in the bathroom or moist circumstance.
- 5. Do NOT use if you carry a cardiac pacemaker.
- 6. Do NOT operate in the environment where strong electro-magnetic interference exists.
- 7. Necessary service must be performed by qualified service engineers ONLY.
- 8. Clinical ECG examination is suggested for normal examination of your heart condition.

| User Manual for Easy ECG Monitor                                                                                                    |  |  |  |
|----------------------------------------------------------------------------------------------------|--|--|--|
| 9. Connect/Disconnect data cable to the monitor gently and carefully, do NOT wring or shake the data cable plug with force to insert into or unplug from data interface port, or the data interface port may be damaged. |  |  |  |
| 10. Dispose of the expired device and its accessories according to applicable local regulations.                                                                                                    |  |  |  |
|                                                                                                    |  |  |  |
|                                                                                                    |  |  |  |
|                                                                                                    |  |  |  |
|                                                                                                    |  |  |  |
|                                                                                                    |  |  |  |
|                                                                                                    |  |  |  |
|                                                                                                    |  |  |  |
|                                                                                                    |  |  |  |
| V                                                                                                    |  |  |  |
|                                                                                                    |  |  |  |
|                                                                                                    |  |  |  |

# **Table of Contents**

| 1 OVERVIEW                    | .1 |
|-------------------------------|----|
| 1.1 APPEARANCE                | .1 |
| 1.2 Name and Model            | .3 |
| 1.3 STRUCTURE                 | .3 |
| 1.4 FEATURES                  | .3 |
| 1.5 APPLICATION SCOPE         | .4 |
| 1.6 OPERATING ENVIRONMENT     | .4 |
| 2 INSTALLATION                | .5 |
| 2.1 Installation of Batteries | .5 |
| 2.2 INSERT/REMOVE SD CARD     | .6 |
| 3 OPERATION                   | .7 |
| 3.1 START TO MEASURE ECG      | .7 |

| 3.2 ECG MEASUREMENT                |
|------------------------------------|
| 3.2.1 ECG MEASURING METHOD         |
| 3.3 WAVE REVIEW                    |
| 3.4 Data Management                |
| 3.5 System Setting                 |
| 3.6 HELP                           |
| 4 TECHNICAL SPECIFICATIONS         |
| 4.1 ECG MEASUREMENT                |
| 4.2 POWER                          |
| 4.3 CLASSIFICATION                 |
| 4.4 DISPLAY                        |
| 4.5 Data Memory                    |
| 4.6 OVERALL DIMENSION AND WEIGHT46 |
| 5 ACCESSORIES                      |

| 6 MAINTENANCE AND SERVICE         | 47 |
|-----------------------------------|----|
| 7 TROUBLESHOOTING                 | 49 |
| 8 ERROR PROMPTING AND ELIMINATION | 51 |
| 9 KEY OF SYMBOLS                  | 54 |
| APPENDIX                          | 55 |
| GENERAL KNOWLEDGE OF ECG          | 55 |

# 1 Overview

# 1.1 Appearance

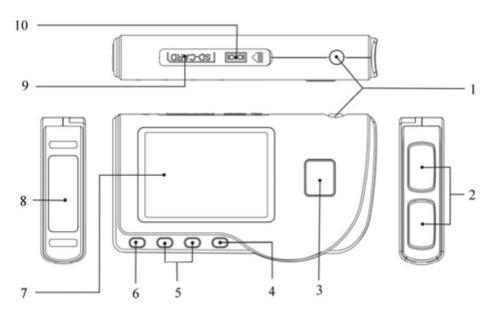

1. **② Power:** Long time press (about 2 seconds) makes the device power on or off; short time press turns on/off the backlight.

## 2. Metal Electrode I, II

- 3. Measurement: shortcut button for measuring, press this button to start measuring.
- 4. **OK:** confirm selection or modification.
- 5. Navigation key:
  - ▲/**Up/left/increase:** move the cursor upwards/to the left, or adjust parameter values.
  - **▼/**>**Down/right/decrease:** move the cursor downwards/to the right, or adjust parameter values.
- 6. Return: back to upper level of menu.
- 7. **Display screen:** display ECG waveforms and data.
- 8. Metal Electrode III
- 9. **SD CARD:** SD Card Port.

10. **Data interface port:** for connecting to data cable.

#### 1.2 Name and Model

Prince 180B Easy ECG Monitor

#### 1.3 Structure

Prince 180B Easy ECG Monitor consists of main board, panels and electrodes.

## 1.4 Features

- 1. Small in size and light in weight to carry.
- 2. One-key measurement, easy to operate.
- 3. ECG waveform and interpretation of results are displayed clearly on dot-matrix LCD screen.
- 4. Seventeen types measurement result can be presented.
- 5. Up to 300 records can be stored in built-in memory.
- 6. Support SD Card to extend memory capacity.

- 7. Data records can be reviewed, copied, deleted, and uploaded to PC as well.
- 8. Power saving technique with automatic shutting-off function.
- 9. Two AAA batteries can be used for more than 1000 times measurement.

## 1.5 Application Scope

Prince 180B Easy ECG is designed for major use indoor/outdoor of home-care. It is intended for self-monitoring ECG waveform as well as heart rate of its major function. The device is designed for spot-check by 30 seconds measurement and the measuring data can be saved in its memories which is very helpful for a reference by the doctor. It is not designed to substitute the normal ECG examination or real time monitoring. This device is used for pediatric/child and adult, excepting infant/neonate.

## 1.6 Operating Environment

Operating temperature  $5^{\circ}\text{C} \sim 40^{\circ}\text{C}$ Operating humidity  $15\% \sim 93\%$ 

Atmospheric pressure 700 hPa ~1060hPa

## 2 Installation

## 2.1 Installation of Batteries

- 1. Open the battery cover (see the Figure 2-1).
- 2. Insert two AAA size batteries directly.
- 3. Close the battery cover.

△ Do NOT insert batteries with their polarities reversed. Dispose of the used batteries according to applicable local regulations.

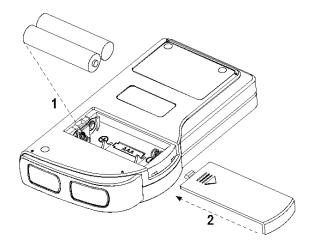

Figure 2-1

**Note:** Protecting films are attached to the electrodes of device, so please remove the protecting films before measurement.

## 2.2 Insert/Remove SD Card

Please use the SD card with the memory not more than 8GB, or it may not compatible with the device. The following brand and capacity of the SD card are tested to work normally with this device: **SanDis**k ( $\leq$ 8GB), **Kingston** ( $\leq$ 8GB).

#### **Insert SD card:**

- 1. Open the rubber cover of SD card.
- 2.Insert the SD card into the SD card slot, make sure that the golden contactors face downward (see the Figure 2-2).
- 3. Push the SD card to make it locked, and then close the rubber cover.

#### Remove SD card:

- 1. Open the rubber cover of SD card.
- 2. Push the SD card to make it pop-up.
- 3. Remove the SD card, and then close the rubber cover.

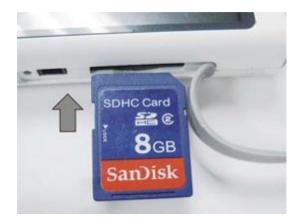

Figure 2-2 Insert SD Card

Please switch off the monitor when inserting or removing SD card.

# **3 Operation**

## 3.1 Start to measure ECG

Press the Power button (lasting for 2 seconds) to turn on the unit. The unit starts to initialize, and displays the following pictures Figure 3-1A and Figure 3-1B.

Please consult a doctor Don't self-diagnosis!

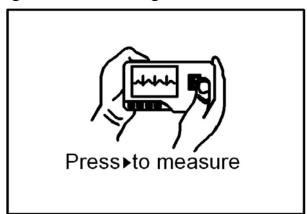

Figure 3-1A Figure 3-1B After boot-strap, the unit enters into menu screen, as shown in Figure 3-2.

**Note:** During initialization, press " Return" button to enter into main menu screen, as shown in Figure 3-2. If press " Measurement", it will enter into measuring screen, as shown in Figure 3-4.

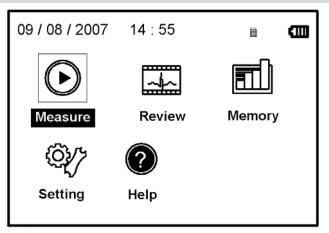

Figure 3-2

There are 5 tool buttons, press navigation key to shift cursor and press "■ OK" to confirm. Each functional button will be defined as follows:

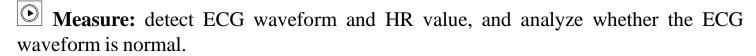

- **Review:** review the ECG records saved in this device or in SD card (including ECG waveform and measurement result).
- Memory: delete the ECG records saved in this unit or in SD card; copy ECG records to SD card or upload the ECG records to PC.
- Setting: set system date, time, language, mode, brightness and contrast etc. parameters.
- **Help:** provide with measuring methods etc. information.

Note: "is SD card symbol, there is no SD card symbol if SD card is not inserted into the device.

## 3.2 ECG Measurement

## 3.2.1 ECG Measuring Method

#### 1 Chest Measurement

In order to obtain ideal ECG waveform, chest measurement is suggested firstly. Hold the device with the right hand. Make sure that the palm and fingers touch the metal electrode I and II reliably. Place the electrode III on bare skin about 5cm away below the left nipple. The ECG signal detected by Chest Measurement is similar to Lead V ECG signal.

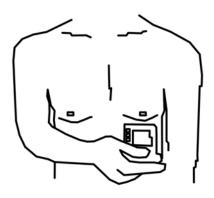

#### Improper operating method:

Figure 3-3A Chest Measurement

- A. The contact place of electrode III deviates from left chest.
- B. The holding gesture is incorrect.
- C. The electrode can not contact bare skin completely. (For example place the electrode on clothing.)

## 2 Leg Measurement

If it is not convenient to use chest measurement, the leg measurement will be recommended. When measuring, hold the device with the right hand. Make sure that the palm and fingers touch the metal electrode I and II reliably. Place the electrode III on the skin 10cm away above the left foot ankle. The ECG signal detected by Leg Measurement is equivalent to Lead II ECG signal.

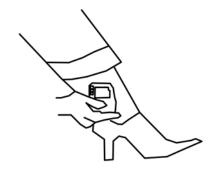

Figure 3-3B Leg Measurement

## Improper operating method:

- A. Wrong holding gesture.
- B. The electrode III can not contact bare skin completely. (For example, place the electrode III on the sleeve of trousers or socks.)

#### 3 Palm Measurement

Hold the device with right hand. Make sure that the palm and fingers touch the metal electrode I and II reliably. Press the electrode III close against the center of the left palm. The ECG signal detected by Palm Measurement is equivalent to Lead I ECG signal.

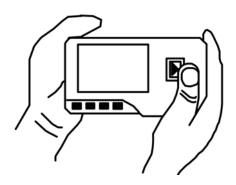

3-3C Palm Measurement

## Improper operating method:

- A. Waving your both hands at will.
- B. Both hands loose contact with electrodes during measurement.
- C. Not palm contacts the electrode.

## 3.2.2 Measuring Procedure

1. Press "D Measure" to enter into ECG measuring screen, as shown in Figure 3-4. The first 6 seconds is preparing phase, during this period the unit will judge whether the placed position is befitting. Please adjust your holding position if the detected waveform is not smooth.

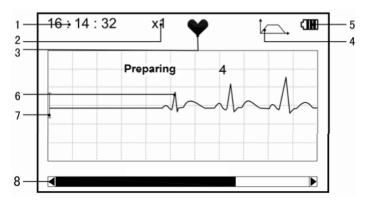

Figure 3-4 Measuring Screen

## On-screen display:

> 1."16:14:32": current time.

- **2.** "X1": ECG waveform amplitude scale. "X1/2": half size of the nominal scale; "X1": nominal scale; "X2": twice the size of the nominal scale; "X3": three times the size of the nominal scale.
- > 3. "V": heart beat indicator. It flashes while heart beats.
- ➤ 4. " indicates that ECG filter mode is "Enhanced"; Refer to section 3.5.6 for filter setting.
- > 5. "\text{\text{\tint{\text{\text{\text{\text{\text{\text{\text{\text{\text{\text{\text{\text{\text{\text{\text{\text{\text{\text{\text{\text{\text{\text{\text{\text{\text{\text{\text{\text{\text{\text{\text{\tin}\text{\text{\text{\text{\text{\text{\text{\text{\text{\text{\text{\text{\text{\text{\text{\text{\text{\text{\text{\text{\texi\text{\text{\text{\text{\text{\text{\text{\text{\text{\text{\text{\text{\text{\text{\text{\text{\text{\text{\text{\text{\text{\text{\text{\text{\text{\text{\text{\text{\text{\text{\text{\text{\text{\text{\text{\text{\text{\text{\text{\text{\text{\texi}\text{\text{\text{\text{\text{\text{\text{\text{\text{\text{\texi}\text{\text{\text{\texi}\text{\text{\texi}\text{\texitile}}}\text{\text{\text{\text{\texi{\texi{\texi{\texi}\texit{\texi{\texi{\ti}\tinttit{\texi}\texit{\texi}\texit{\texi}}\tint{\texitile}}}}}}
- 6. "LLL": ECG waveform
- > 7. "[": Ruler for 1mV amplitude
- **8.** "Status bar of measurement progress.
- 2. When finishing measurement, it enters into the result display phase, as shown in Figure 3-5.

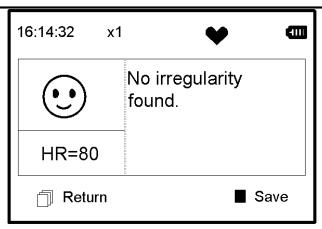

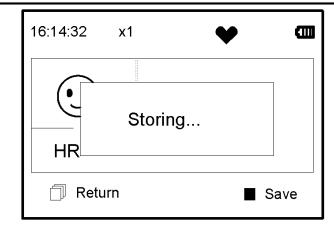

Figure 3-5 Measurement Result Screen

Figure 3-6 Data Saving

- **Return":** return to main menu screen directly and the current measurement result and measuring value won't be saved.
- "■ Save": save the current measurement result and measuring value.
- 3. The current measurement data will be saved in this device automatically without any operation in 6 seconds, as shown in Figure 3-6.

**Notes:** 1) This device provides with 17 types measurement result, refer to Table 3-1(Section 3.3.3) for details.

2) During measurement, if the measured part and metal electrodes loose contact, the device will prompt "Contact?", as shown in Figure 3-7.

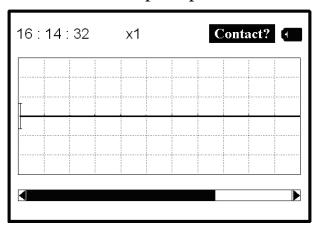

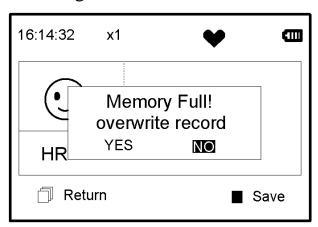

Figure 3-7

Figure 3-8

3) Up to 300 records can be saved in this device. When the number of records is over 300 pieces, the device will prompt that "Memory full! Overwrite record?", as shown in Figure 3-8.

Select "YES", then press "■OK" button to overwrite the earliest record; if the current record needn't to be saved, press "□ Return" button to exit.

## 3.3 Wave Review

## 3.3.1 Operation Description

1. Select "Review" on main menu screen, then press OK key, the display screen is as shown in Figure 3-9.

**Device:** review the records saved in device.

**SD Card:** review the records saved in SD Card, if the SD Card has not been inserted into the device, the SD Card icon is gray (unselected marker).

2. Select "Device" or "SD Card" with Navigation Key, then press "■OK" button, the device will enter into record list screen, as shown in Figure 3-10:

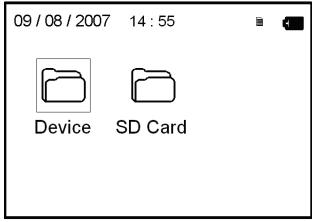

Figure 3-9

## Note:

- "e": means the measured result of this record isn't found irregularity.
- "": means the measured result of this record is abnormal.
- "e": means wave interference or lead off during measuring.
- ": means the enhanced mode is used during measuring.

| Records    | 1/24              |  |
|------------|-------------------|--|
| 09/08/2007 | 09:37:22 <b>②</b> |  |
| 10/08/2007 | 09:38:23 <b>©</b> |  |
| 10/08/2007 | 09:38:24 😂        |  |
| 11/08/2007 | 09:38:25 <b>②</b> |  |
| 11/08/2007 | 09:38:26 <b>©</b> |  |
|            |                   |  |

Figure 3-10 Record List

3. Choose a piece of record in record list, then press "■OK" button to review this ECG record, the display screen is as shown in Figure 3-11.

# On-screen display:

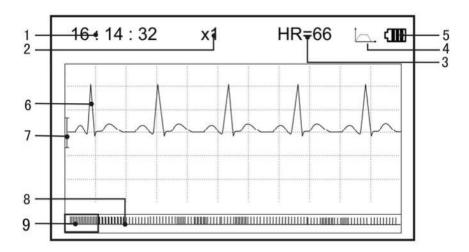

Figure 3-11 ECG Data Review Screen

- ➤ 1."16:14:32": ECG waveform measuring time.
- **2.** "X1": ECG waveform amplitude scale. "X1/2": half size of the nominal scale; "X1": nominal scale; "X2": twice the size of the nominal scale; "X3": three times the size of the nominal scale.

- > 3."HR=66": heart rate value is 66bpm.
- ▶ 4. "\\_": indicates that ECG filter mode is "Enhanced"; Refer to section 3.5.6 for filter setting.
- ➤ 5. "": Status of battery power Y
  - 6. " \_\_\_\_ ": measured ECG waveform
- > 7. "!": Ruler for 1mV amplitude.
- **8.** "ECG waveform miniature.
- **▶** 9. "□": ECG waveform selecting box.

Note: ① the selected waveform in selecting box is displayed on the current screen.

- ② ECG waveform miniature in selecting box is the ECG waveform measured in 30 seconds.
- 4. Press "■OK" button again, the measurement result of this record will be reviewed on the screen, as shown in Figure 3-12.

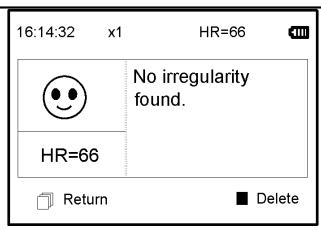

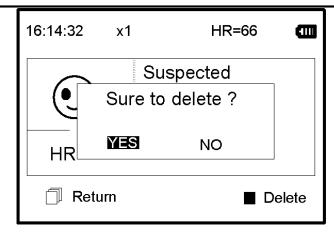

Figure 3-12

Figure 3-13

- (1) " Return": press " Return" button to return to record list screen.
- (2) "■Delete": press "■OK" button to delete the selected current record, at this time it prompts that "Sure to delete?", as shown in Figure 3-13.
- 5. Select "YES", then press "**BOK**" button to perform deletion and return to record list screen. Press "**B** Return" button directly, this record will not be deleted and the screen will return to record list screen.

## 3.3.2 Measurement Result Description

When device detects lead off or suspected arrhythmia ECG waveform, "Poor signal, measure again (Figure 3-14)", "Suspected a little slow beat (Figure 3-15)" etc. 17 types ECG measurement results can be obtained. Refer to Table 3-1 for details.

## (1). Poor signal

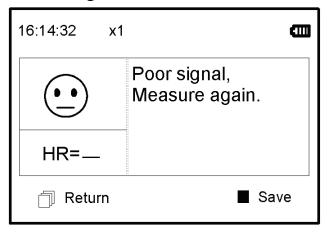

Figure 3-14

#### (2). A little slow beat

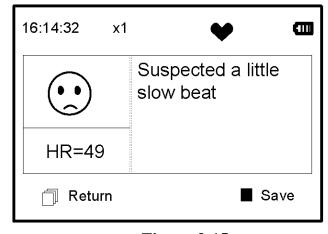

**Figure 3-15** 

#### 3.3.3 Measurement Result Table

User Manual for Easy ECG Monitor

| No. | ECG Measurement Result Descriptions | Waveform                               |
|-----|-------------------------------------|----------------------------------------|
| 1   | No irregularity found               |                                        |
| 2   | Suspected a little fast beat        |                                        |
| 3   | Suspected fast beat                 |                                        |
| 4   | Suspected short run of fast beat    | AMMMMM AMMMMMMMMMMMMMMMMMMMMMMMMMMMMMM |
| 5   | Suspected a little slow beat        |                                        |

User Manual for Easy ECG Monitor

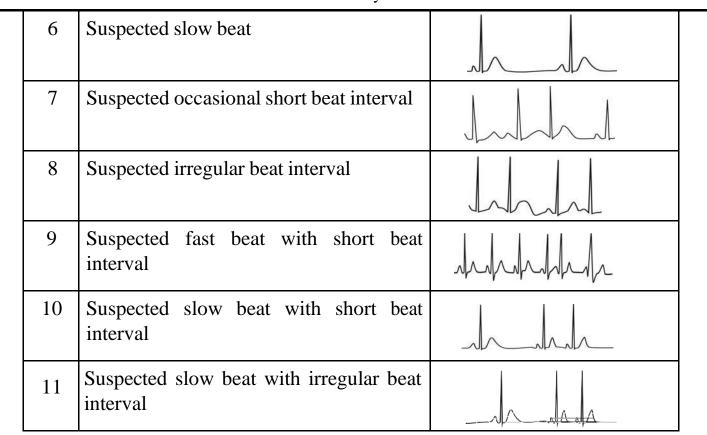

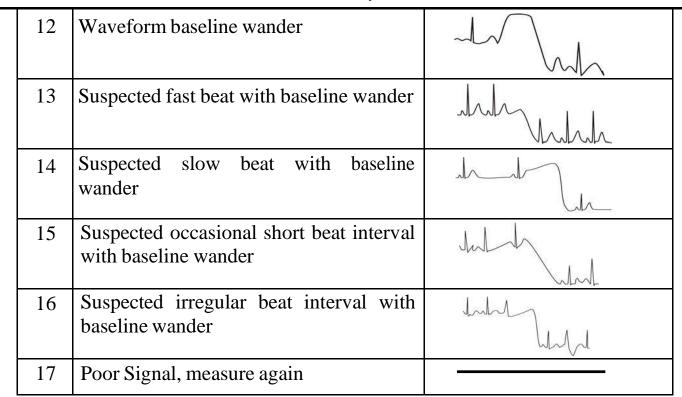

Table 3-1

# 3.4 Data Management

Select "Data Management" on main menu screen, then press "■OK" button to enter into data management screen, as shown in Figure 3-16.

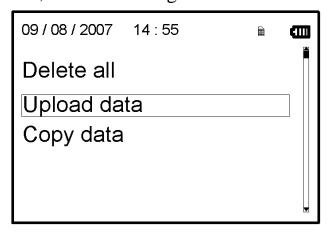

Figure 3-16 Data Management Screen

#### 3.4.1 Data Deletion

1. On data management screen, select "Delete all" with Navigation Key, then press "■ OK" button, next choose the data saved in "Device" or "SD Card", as shown in Figure 3-17.

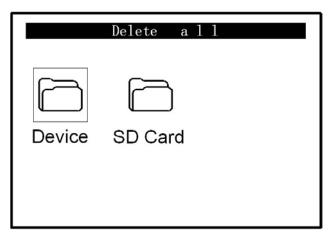

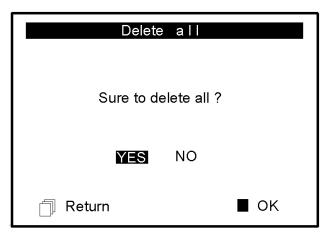

**Figure 3-17** 

Figure 3-18

2. After selection, press "■OK" button to delete data. Prior to deletion, a dialogue box "Sure to delete all?" will present on the screen, as shown in Figure 3-18.

If choose "YES" and press "■OK" button, all the records will be deleted, as shown in Figure 3-19.

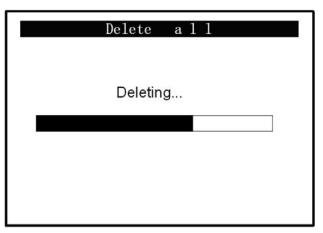

Figure 3-19 Records Deleting

**Note:** On data management screen, you can delete all the data in the device or in the SD Card; if you want to delete a piece of record, please delete the record on wave review screen.

## 3.4.2 Upload Data

On data management screen, select "Upload data" to enter into upload data screen, as shown in figure 3-20.

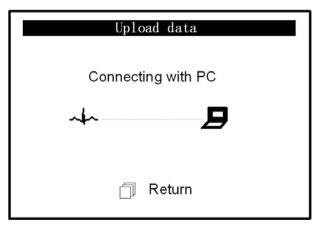

Figure 3-20 Upload Data Screen

On this screen, you can transmit data to PC for data management, review and interpretation through Prince 180B data cable. Press " Return" button to return.

## 3.4.3 Copy Data

On data management screen, select "Copy data" to enter into copy data screen, as shown in figure 3-21.

**Suggestion:** Before copying data to SD card, please back up the original data in SD card and format the SD card.

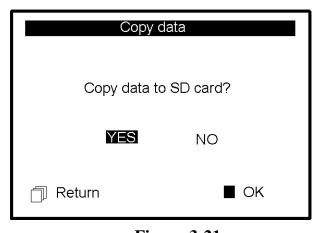

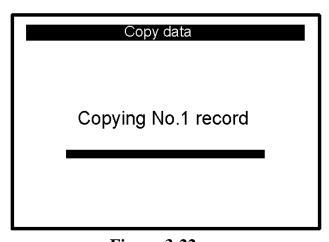

Figure 3-21

Figure 3-22

Choose "YES" and press "**BOK**" button, the data in the device will be copied to SD Card (shown as Figure 3-22) one record by one record. If press "**BOK**" button

| User Manual for Easy ECG Monitor                                                                                                    |
|----------------------------------------------------------------------------------------------------|
| directly, the screen will return to data management screen.                                                                                                  |
| Note:                                                                                                    |
| 1. On data management screen, if no SD Card in the device, the option "Copy data" is gray.                                                                   |
| 2. Ensure that there is enough battery power for performing data deletion, copying data and uploading data, or low battery will make the device stop coping. |
|                                                                                                    |
|                                                                                                    |
|                                                                                                    |
|                                                                                                    |
|                                                                                                    |
|                                                                                                    |
|                                                                                                    |
|                                                                                                    |
| 31                                                                                                    |
|                                                                                                    |
|                                                                                                    |
|                                                                                                    |
|                                                                                                    |

## 3.5 System Setting

On the main menu screen, select "Setting" with Navigation Key, then press "■OK" button to enter into system setting screen, as shown in Figure 3-23 A and Figure 3-23B.

09 / 08 / 2007

Measure mode

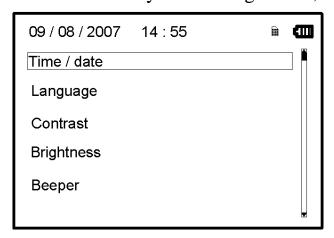

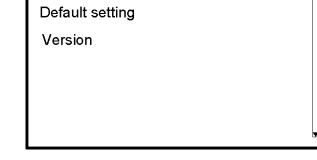

14:55

Figure 3-23A

Figure 3-23B

### 3.5.1 Time/Date Setting

- 1. On system setting screen, select "Time/date" with Navigation Key, then press "■ OK" button to enter into time and date setting screen (date format: dd/mm/yyyy), as shown in Figure 3-24.
- 2. Use Navigation Key to adjust the value, and then press "■ OK" button to shift black cursor and adjust another value.
- 3. When finish the settings, press "■ OK" button to save setting and return to the upper level menu screen.

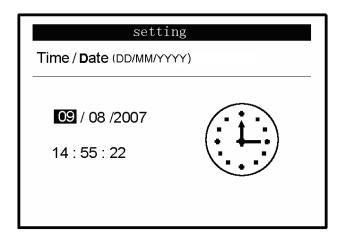

Figure 3-24 Time/date Setting

## 3.5.2 Language Setting

1. On system setting screen, select "Language" to enter into language information screen, as shown in Figure 3-25.

The default language setting is "ENGLISH".

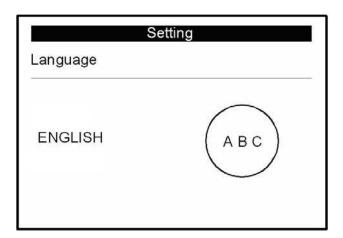

Figure 3-25 Language Setting

## 3.5.3 Contrast Setting

- 1. On system setting screen, select "Contrast" to enter into contrast setting screen, as shown in Figure 3-26.
- 2. Adjust contrast with Navigation Key; 1~7 level adjustable.
- 3. Press "■ OK" button to save setting and return to the upper level menu screen.

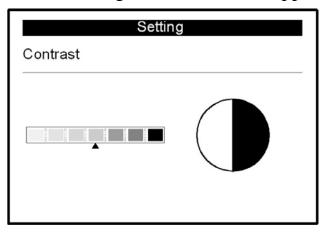

Figure 3-26 Contrast Setting

#### 3.5.4 Brightness Setting

- 1. On system setting screen, select "Brightness" to enter into brightness setting screen, as shown in Figure 3-27.
- 2. Adjust brightness with Navigation Key; 1~7 level adjustable;
- 3. Press "■ OK" button to save setting and return to the upper level menu screen.

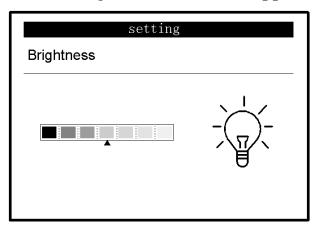

Figure 3-27 Brightness Setting

## 3.5.5 Beeper Setting

- 1. On system setting screen, select "Beeper" to enter into beeper setting screen, as shown in Figure 3-28.
- 2. Choose "ON" or "OFF" with Navigation Key to turn on the beeper or turn off the beeper; the default setting is "ON".
- 3. Press "
  OK" button to save setting and return to the upper level menu screen.

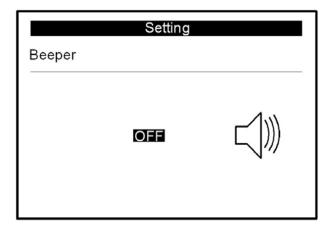

Figure 3-28 Beeper Setting

#### 3.5.6 Measure Mode Setting

- 1. On system setting screen, select "Measure mode" to enter into measure mode setting screen, as shown in Figure 3-29.
- 2. Choose "Normal" mode or "Enhanced" mode with Navigation Key. The default setting is "Normal" mode.

**Normal mode:** can filter the interference signal in ECG waveform.

**Enhanced mode:** can better reflect the fidelity of ECG waveform.

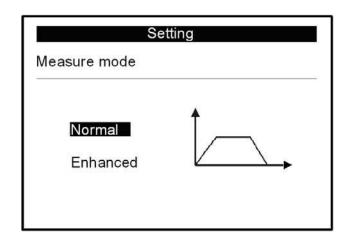

Figure 3-29 Measure Mode Setting

3. Press " Return" button to save the setting and back to upper level menu screen.

#### 3.5.7 Resume Default

- 1. On system setting screen, select "Default setting" to enter into default setting screen, as shown in Figure 3-30.
- 2. Choose "YES" or "NO" with Navigation Key. If the choice is "YES", then press "■ OK" button, all the parameter settings will resume default settings.
- 3. Press " Return" button to back to upper level menu.

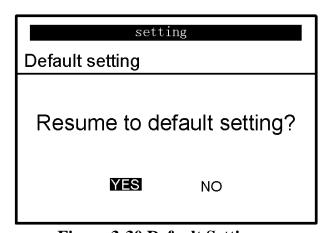

Figure 3-30 Default Setting

#### 3.5.8 Version Info

On system setting screen, select "Version" to enter into version information screen, as shown in Figure 3-31. "V09-09-21" is version number.

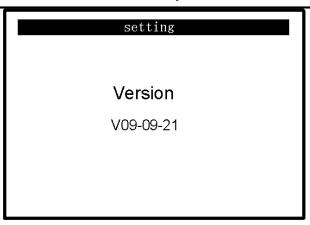

**Figure 3-31 Version Information** 

## **3.6 Help**

On main menu screen, select "Help", then press "
OK" button to enter into help info screen. It provides with different kinds of illustrations for ECG measuring methods. Refer to Section 3.2.1 for ECG measuring methods in details.

## **4 Technical Specifications**

#### 4.1 ECG Measurement

- 1. The number of channels: Single (differential input).
- 2. Measurement modes: the detecting ECG signal can be detected by the following lead selection:

Lead I (between right hand and left hand);

Chest Lead (between right hand and chest);

Lead II (between right hand and left leg).

- 3. ECG bandwidth: 0.5Hz~40Hz
- 4. Internal noise level: ≤30μVp-p
- 5. Heart Rate measuring range: 30bpm~240bpm
- 6. Heart Rate measuring accuracy: ±2bpm or ±2% whichever is greater

- 7. Display scale: 5.0mm/mV±10%
- 8. Common-mode rejection ratio (CMRR): ≥60dB
- 9. Waveform sweeping speed: 20mm/s±10%
- 10. Input loop current:  $\leq 1 \mu A$
- 11. Input impedance:  $\geq 5 M\Omega$
- 12. The recovery time after defibrillator charge: <10sec

#### 4.2 Power

Power: 2×AAA alkaline batteries

Supply voltage range: 2.7~3.3VDC

Max average working current: ≤50mA (backlight off)

Auto power-off: 35s±5s (without operation) Low battery indication: 2.5VDC±0.2VDC

Operation time: 1000 times

#### 4.3 Classification

1. The type of protection against electric shock: Internally powered equipment

- 2. The degree of protection against electric shock: Type CF applied part
- 3. The degree of protection against harmful ingress of liquid: IP22
- 4. Electro-magnetic Compatibility: Group I, Class B

## 4.4 Display

1. LCD type: dot-matrix monochrome LCD

2. Display area:  $57.6 \text{mm} \times 40 \text{mm}$ 

3. Backlight: LED backlight.

## 4.5 Data Memory

- 1.300 records can be saved in the built-in memory; SD Card is supported for extended memory (optional).
- 2. Stored data records can be uploaded to the computer by data cable provided by the manufacturer (optional).

## 4.6 Overall Dimension and Weight

Dimension: (L)  $125 \times$  (W)  $70 \times$  (H) 21.5 mm

Weight: 106g (not including batteries)

## **5** Accessories

A hanging cord

Two batteries (AAA)

A wallet

A User Manual

A Data Cable

**Note:** The accessories are subject to change. Detailed items and quantity see the Packing List.

## 6 Maintenance and Service

- 1. Please change the batteries, when appears low-voltage icon.
- 2. It is recommended to wipe the metal electrode with medical alcohol, when the measuring signal is too weak.
- 3. Please wipe the surface of the unit with clean cloth or let it dry in air.
- 4. Please take out the batteries if the unit will not be used for a long time.
- 5. Storage and Transportation

Ambient temperature: -25 °C to 70°C

Relative humidity: 10% ~ 93%

This device should be transported by land (vehicle or railway) or air in accordance with the contractual terms. Do not hit or drop it with force and protect it from sunlight and rain.

#### **Notes**

- Example Example Exampl
- lease stop operating it.
- When it is taken from cold environment to warm and humid environment, please DO NOT use it immediately.
- DO NOT operate the button on front panel with sharp materials.
- DO NOT immerge the device into liquid. Do NOT spray any liquid on it directly.
- The life of this unit is 5 years. In order to ensure its long service life, please pay attention to the use of maintenance.
- Please use the SD card with the memory not more than 8GB, or it may not compatible with the device. The following brand and capacity of the SD card are tested to work normally with this device:

SanDisk (≤8GB)

Kingston (≤8GB)

# 7 Troubleshooting

## **♦Trouble**

The device can not turn on.

| Possible Reason                   | Solution                                    |
|-----------------------------------|---------------------------------------------|
| 1. The batteries are drained or   |                                             |
| almost drained.                   | 1. Change batteries.                        |
| 2. The batteries are not inserted | 2. Reinstall batteries.                     |
| properly.                         | 3. Please contact the local service center. |
| 3. The device is broken out.      |                                             |

## **♦Trouble**

The device is failure in measuring heart rate.

| Possible Reason                  | Solution                                 |
|----------------------------------|------------------------------------------|
| 1. Electrode and body does not   | 1. Place the electrode correctly.        |
| contact well.                    | 2. When measuring, please keep quiet and |
| 2. Moved when measuring.         | avoid moving.                            |
| 3. Electromagnetic interference. | 3. Keep away from interference source.   |
| 4. Weak signal.                  | 4. Change a place (chest) to measure.    |

### **♦Trouble**

ECG waveform excursion, strong irrelevant waveform or the ECG waveform displays on the screen, but the prompt info is "lead off";

| Possible Reason                                                                                                    | Solution                                                                                                    |
|----------------------------------------------------------------------------------------------------|----------------------------------------------------------------------------------------------------|
| <ul><li>1. Skin is dry or only.</li><li>2. Electrode and body does not contact tightly.</li><li>3. Muscle strain</li></ul> | <ol> <li>Clean skin with soap and water and eliminate skin crumb and grease to make the skin wet and greaseless.</li> <li>Press the electrode with a certain force.</li> <li>Keep hand relax while measuring.</li> </ol> |

## **♦Trouble**

After inserting the SD card, the device is off automatically.

| Possible Reason                                 | Solution                                                              |
|-------------------------------------------------|-----------------------------------------------------------------------|
| Your SD card is not compatible with the device. | Keep the SD card in the device and restart the device for normal use. |

# **8 Error Prompting and Elimination**

## **♦ Flash in device**

| Error        | Reason                                       | Solution                                                                       |  |
|--------------|----------------------------------------------|--------------------------------------------------------------------------------|--|
| Memory error | Flash in this device writing operation error | Try again, if problem still exits please change flash.                         |  |
| Memory full  | The memory of flash is full                  | Backup data to SD card then clear the memory in flash or recover data directly |  |

# ♦SD Card

| Error               | Reason                                                                   | Solution                                                                                      |
|---------------------|--------------------------------------------------------------------------|-----------------------------------------------------------------------------------------------|
| Unknown<br>card     | Only support standard SD cards.  The memory of SD card is more than 8GB. | Use standard SD card(such as SanDisk) The memory of SD card should be no more than 8GB.       |
| SD is unformatted   | SD Card is unformatted to FAT format file system                         | Please format the SD Card to FAT format file system on your PC.                               |
| SD is write-protect | SD Card is write-protected.                                              | Please open the SD Card Write-protect lock                                                    |
| SD write error      | SD Card writing operation error                                          | Reinsert SD Card and try again, if error still exits please format the SD Card and try again. |

| SD Card<br>error | Device fault or SD Card fault. | Reinsert SD Card and try again, if error still exits: 1. please format the SD Card and try again. 2. Change a SD Card and try again. 3. The device may be damaged. |
|------------------|--------------------------------|----------------------------------------------------------------------------------------------------|
| Memory<br>full   | The memory of SD Card is full. | Please delete the data in SD Card                                                                                                    |

# 9 Key of Symbols

| Symbol      | Description                          | Symbol  | Description         |
|-------------|--------------------------------------|---------|---------------------|
| •           | Heart Rate (Unit: beats per minute)  | (III)   | Battery indicator   |
| 1           | Measure mode: enhanced               |         | SD card symbol      |
|             | Return button                        |         | Confirmation button |
| (b)         | Power button                         | ▲/ / /> | Navigation key      |
| H           | Type CF                              | [0]0]   | Data Interface Port |
| $\triangle$ | Warning — See User Manual            | SN      | Serial number       |
| A           | Separate collection for this device. |         |                     |

**Note:** The symbols "•", "•", "•", "•" are displayed on the screen, the others are marked on the device panel.

## **Appendix**

## **General Knowledge of ECG**

I Normal sinus rhythm: In sinus conditions, SA node paces the heart with the

regularly rate and the normal rhythm. The heart rate is in the range of 60 to 100 times per minute and the rhythm is regular. P wave is normal and each one is followed by a QRS wave. P-R interval: 0.12~0.20s; QRS wave: 0.06~0.10s; No ectopic ECG activity.

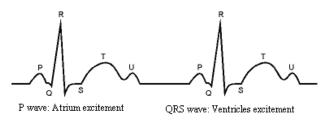

T wave: the reversion of Ventricles excitement

Figure 1 Normal ECG Waveform

**Symptom:** Sinus rhythm, heart rate: 60~100bpm

**Indication:** Normal

II Several abnormal ECG waveforms

1) **Tachycardia:** The heartbeat becomes faster. Tachycardia is determined by the rhythm of the heart, the average rhythm beats faster than 100 times a minute is

considered as Tachycardia. The result description "Suspected fast beat" in this device may be doubted as Tachycardia.

**Symptom:** heart rate>100bpm

**Indication:** It may occur with the normal people who have these physiology conditions: rage, fatigue, smoking, drinking too much wine, excessive coffee and strong tea, etc.

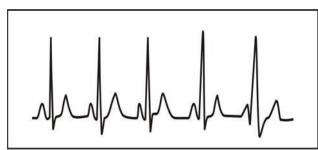

Figure 2 Tachycardia Waveform

**Pathology:** anemia, Hyperthyroidism, blood hypoxia, myocarditis, hypokalemia, fever, influence of some medication (such as atropine, epinephrine etc.).

Suggestion: If it belongs to pathology condition, please go to hospital.

2) **Bradycardia:** The heartbeat becomes more slowly. It is determined by the rhythm of the heart, the average rhythm is less than 60 beats per minute is considered as Bradycardia. The result description "Suspected slow beat" in this device may be doubted as Bradycardia.

**Symptom:** heart rate<60bpm

**Indication:** It occurs when healthy people fall asleep, and it can be found in athlete (or those who love doing sports frequently), old people, or vagus excitement person.

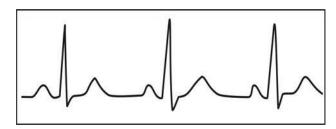

Figure 3 Bradycardia Waveform

**Pathology:** Sick sinus syndrome, Ischemic heart disease, Cardiomyopathy, intracranial hypertension, increased hypokalemia, Low temperature, period of convalescence of acute infectious disease or after use some medicines such as digitalis.

Suggestion: If it belongs to the pathology condition, please see the doctor.

3) **Premature beat:** In a normal beat a QRS waveform appears prematurely and is followed by a comeback pause. The result description "Suspected occasional short beat interval" in this device may be doubted as Premature beat.

What is premature beats? It is premature contraction. The normal heart beat is always regularly, and each beat interval is also symmetrically; Premature beat is out

of this general regulation, the heart beats prematurely and followed by a long time interval; the phenomena of a premature beat between two heart beats is called inserting premature beat. The display of "early beat" may be suspected Premature beat.

According to different original positions, it can be divided into: Premature Atrial Contraction, Premature Nodal Contraction and Premature Ventricular Contraction (PVC), which needed to be judged by experts.

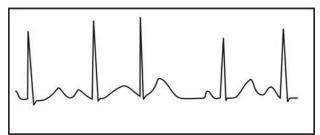

Figure 4 Premature Beat

**Symptom:** The heart beat is arrhythmic, it occurs as the phenomenon that the heart suddenly beats and then stops for a while. Some people have palpitation or have no symptom.

**Indication:** The premature beat can be found occasionally in healthy people, with no distinct symptom or sometimes with palpitation. This may be caused by fatigue, anxiety, insomnia, smoking too much, or drinking too much wine, coffee, strong tea etc. It can be recovered without treatment. However, if premature beat occurs

| User Manual for Easy ECG Monitor                                                       |
|----------------------------------------------------------------------------------------|
| frequently, continuously or in multi-focus, it will indicate functional cardiovascular |
| disease. Please see a doctor as soon as possible.                                      |
| Suggestion: The character of premature beat needs professional to confirm, so please   |

**Suggestion:** The character of premature beat needs professional to confirm, so please save the temporal figure in time. When seeing a doctor, you can recall it to doctor to judge the character of premature (Premature Atrial Contraction, Premature Nodal Contraction, Premature Ventricular Contraction or multi-focus premature beat) and help cure.

**Testee's Symptom:** Normal heart beat is followed by a premature beat.

4) **Bigeminy:** It is a type of PVC in which a normal beat is coupled with a premature beat.

**Indication:** PVC occurs frequently.

**Suggestion:** Please see the doctor.

5) **Trigeminy:** It is a type of PVC in which two normal beats are coupled with a premature beat.

**Indication:** PVC occurs frequently.

**Suggestion:** Please see the doctor.

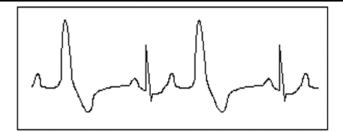

Figure 5 Bigeminy

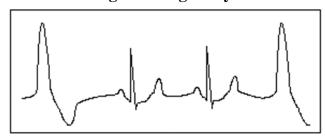

**Figure 6 Trigeminy** 

The result description "Suspected irregular beat interval" in this device may be doubted as Bigeminy or Trigeminy.

6) **Short run of tachycardia:** PVC (Premature Ventricular Contraction) occurs more than 3 times continuously.

### Testee's Symptom: PVC occurs More than 3 times continuously.

The heart beat is fast and regularly, but starts and stops suddenly.

According to the different of active original position, it can be divided into: Short Run, SVE Short Run (Needing professional to judge).

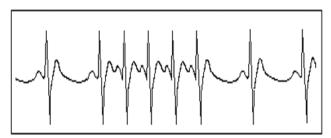

Figure 7 Tachycardia

1)**Short Run:** It is caused by Premature Atrial Contraction or Nodal Premature Beat, frequency>180bpm.

**Indication:** Most commonly found in healthy people, it causes by deep respiration, tachypnea, positional changes, swallow, rage etc. It also appears in functional cardiac disease, such as Wolff - Parkinson-White Syndrome, rheumatic heart disease, coronary heart disease, Cardiomyopathy, Congenital heart disease, medicinal reaction (digitalis toxicosis) etc.

**Suggestion:** If it occurs time after time, please see the doctor as soon as possible.

2) Ventricular Tachycardia: Caused by Premature Ventricular Contraction, Heart

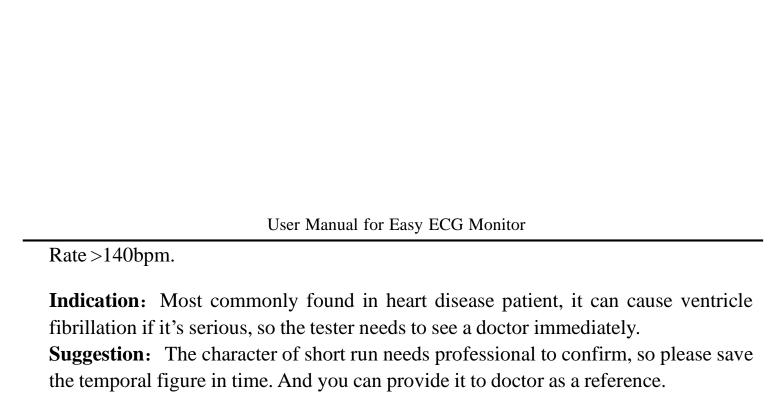

#### Manufacturer

North-vision Tech. Inc.

Address: 1st Fl., No.15, Gongye E. 2nd Rd., East Dist., HsinChu City 30075, Taiwan R.O.C.

#### **International Sales**

North-vision Tech. Inc.

Address: 1st Fl., No.15, Gongye E. 2nd Rd., East Dist., HsinChu City 30075, Taiwan R.O.C.

Tel +886 3-5771038 Fax +886 3-5771039

E-mail ahuang@north-vision.com

Website: http://www.north-vision.com

Version 1.4

Revised date May 11, 2020

Information is subject to change and/or updating without notice.

Copyright © 2020 North-vision All rights reserved.

| User Manual for Easy ECG Monito | Jser Manual | for | Easy | ECG | Monito | 1 |
|---------------------------------|-------------|-----|------|-----|--------|---|
|---------------------------------|-------------|-----|------|-----|--------|---|

## **European Representative:**

CMC Medical Devices & Drugs S.L. C/Horacio Lengo N 18, CP 29006 Malaga, Spain

TEL: +34951214054 FAX:+ 34952330100